# General Payment Receipt Settings

Last Modified on 01/17/2019 1:09 pm EST

From the *Tools* menu >*Edit Settings* > *Organization Defaults* you can control how your printed and emailed receipts will look.

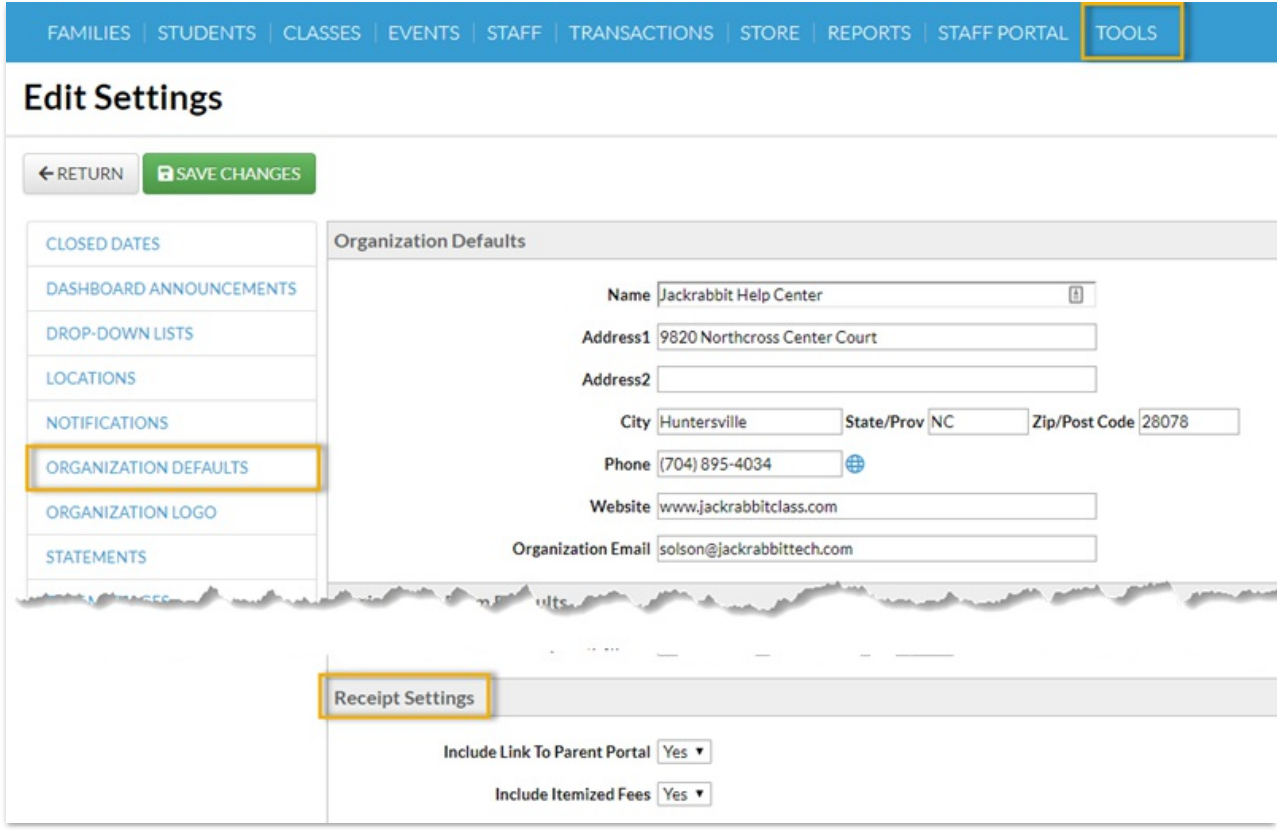

*Changes made to these settings are also affected to the ePayment receipt settings (Tools > Credit Cards/Bank Account Settings > Receipts) and vice versa.*

# Include Link To Parent Portal

With email receipts that are sent from Jackrabbit you have the option to include a link to the Parent Portal which gives your families quick and easy access to their accounts.

Set *Include Link to Parent Portal*to**Yes** to have the link to your portal login page included in the receipt.

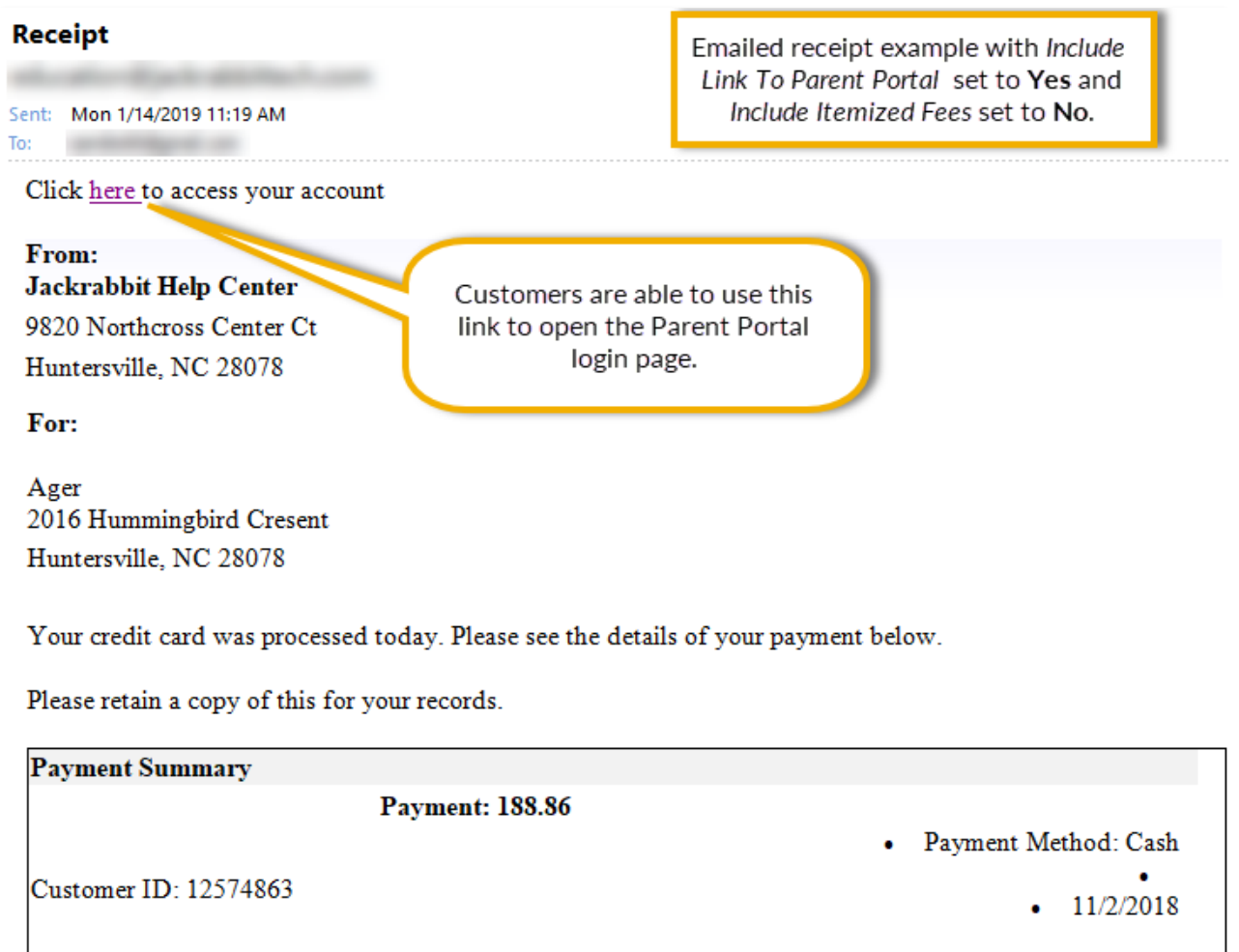

## Include Itemized Fees

Set *Include Itemized Fees*to **Yes** to have your receipts include an itemized detail of the fees a payment was applied to. When this is set to *No* the receipt will only include the payment amount without listing the fees the payment was applied to (see the screenshot above).

## **Receipt**

To:

Sent: Mon 1/14/2019 11:19 AM

Click here to access your account

#### From:

### Jackrabbit Help Center

9820 Northcross Center Ct Huntersville, NC 28078

For:

Ager 2016 Hummingbird Cresent Huntersville, NC 28078

Your credit card was processed today. Please see the details of your payment below.

Please retain a copy of this for your records.

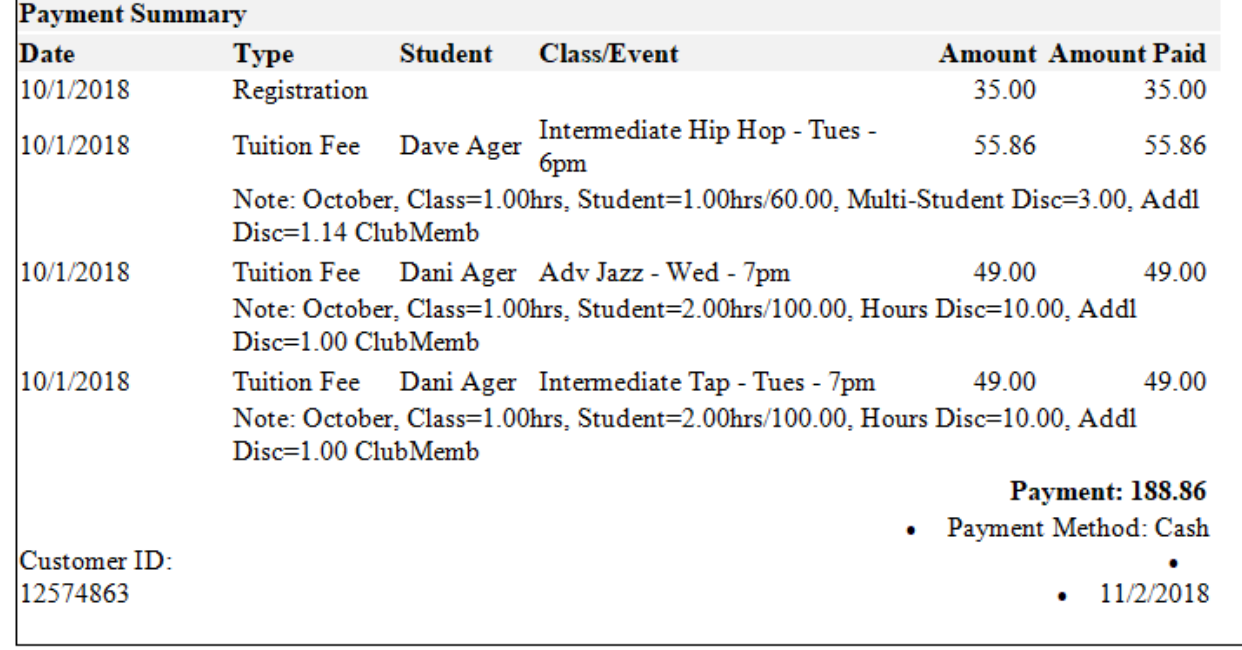

Emailed receipt example with both Include Link To Parent Portal and Include Itemized Fees set to Yes.